# **HOW TO USE DESMOS**

## Creating a Graph

- 1. Navigate to <u>www.desmos.com/calculator</u>.
- 2. Click on the + (plus button) in the top left corner of the leftside panel.
- Select the "Table" option from the menu that drops down. The top row of the table is your variable header.
- Name your X and Y variables with a one-word (no spaces) subscript: X<sub>variable</sub> or Y<sub>variable</sub>. You must keep the X and Y or Desmos will not recognize the data.
  - a. To make a subscript, click to the right of the letter X or Y in your variable header.
  - b. Press shift and minus (-) at the same time and then type your variable name.
- 5. To add a new Y variable,
  - a. With your cursor in the variable header, click **Tab** on the keyboard. *Or, C*lick in the blank box to the *right* of the current variable header.
  - b. Type Y to add a new variable. Don't forget to name it using a subscript.
    - i. Click to the right of the Y in your variable header.
    - ii. Press shift and minus (-) at the same time and then type your variable name.

### **Editing Graph Appearance**

### Data Points and Lines

 To make changes to the look of your data on the graph, left click and hold (left long click) the colored circle next to your variable name. A menu will pop up.

2. Points changes the shape of your data points; Color changes the

change the line shape (solid, dashed, dotted).

variable color; Lines connects your data points and allows you to

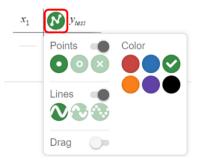

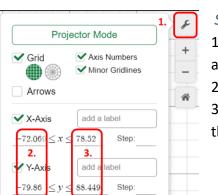

### Scale of the Graph

1. Click on the **wrench** icon in the upper right corner of the graph area. This opens an options menu.

2. For each axis, change the minimum value to -1 or 0.

3. For each axis, change the maximum value to something greater than your largest data value.

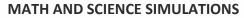

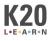

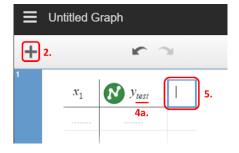